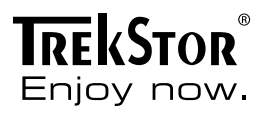

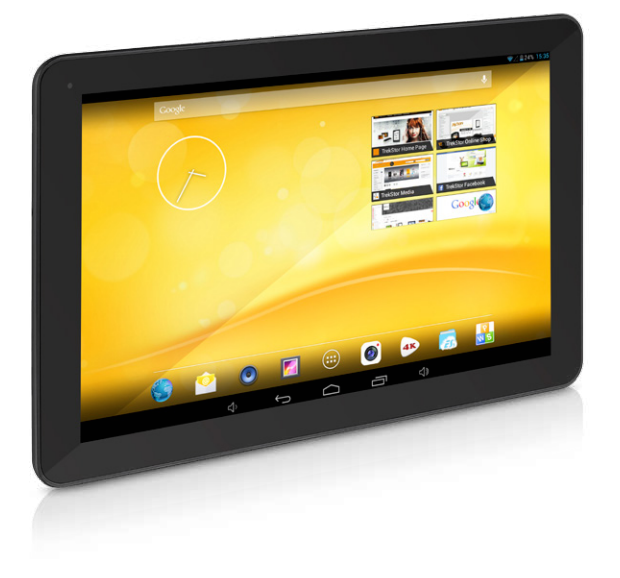

# **SurfTab**® xiron 10.1

Download from Www.Somanuals.com. All Manuals Search And Download.

# **B** OPERATING INSTRUCTIONS

We hope you have a lot of fun with your TrekStor SurfTab xiron 10.1. Please read the following instructions carefully to learn about the features and functions of this product.

Current product information can be found at the TrekStor website www.trekstor.de.

Other products and accessories are available at www.trekstor-onlineshop.de.

### **General**

It is essential to follow the safety and usage instructions listed in Chapter 2 of this manual.

Keep this manual and hand it over to the next owner of the device.

Use the device only for its intended purposes (see Chapter 3). The manufacturer accepts no liability for any damage resulting from nonintended use of the device. Furthermore, the manufacturer accepts no liability for damaged or lost data and all consequential damages.

The manufacturer retains the right to continually improve the product. The changes maybe made without being directly described in these operating instructions. For this reason, the information provided in this operating instructions may not reflect the current state of the art.

### 2) Instructions for Safety and Use

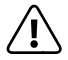

a *Attention: Do not use or charge the device if the battery is damaged or leaks.*

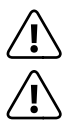

a *Attention: Do not cover the device during operation or while charging it. It can lead to overheating.*

**Attention:** If it gets wet, turn the power off immediately.<br>Have the device checked for safe operation before using it again.

**Attention**: This device is capable of high volumes. In order to avoid *hearing damage, which can occur immediately, later, or gradually over time, you should not listen at high volumes for a long period. Please be aware that permanent damage to your hearing can also appear at a later point of time. Sometimes you can become acclimatized to higher volumes over time. This may appear normal for you; your hearing, however, may already have been adversely affected. Higher volumes can lead your hearing to be damaged faster.*

### **EN 2** Download from Www.Somanuals.com. All Manuals Search And Download.

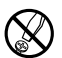

d *Only qualified persons may perform technical work on the product. The product may not be opened or changed. The components cannot be serviced by the user.*

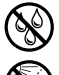

e *Never expose the device to moisture, condensation and liquids.*

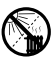

m *Never place the device close to a source of heat, and protect it from direct sunlight.*

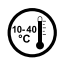

j *Protect the device from extremely high and low temperatures and temperature fluctuations. Use the device within an ambient temperature of 10º C until 40º C.*

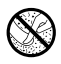

h *Make sure that the surroundings are as dust-free as possible when you use and store the device.*

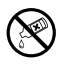

**888** Never clean the surface of the device with solvents, paint thinners,<br>cleansers or other chemical products. Instead, use a soft,<br>dry cloth or a soft brush *dry cloth or a soft brush.*

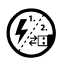

p *In certain circumstances, exposing the device to an electrostatic discharge may interrupt the data transfer between the device and the computer and impair the functions of the device. If this occurs, the device should be unplugged from the USB port and then plugged in again. If necessary, re-activate the WiFi function.*

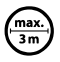

Do not use USB cables longer than 3 meters.

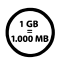

q *The capacity indicated by your operating system can be different than the actual capacity of your device. Like most manufacturers of computer hardware, TrekStor uses the prefixes for units System of Units (SI). Unfortunately, many operating systems do not comply with this norm and display a lower capacity because they base their calculations on the assumption that 1 GB = 230 bytes = 1.073.741.824 bytes.*

## 3) About SurfTab® xiron 10.1

The TrekStor SurfTab xiron 10.1 is a tablet PC with an IPS touch screen for surfing the Internet and using applications, music, videos and games.

#### 4) Package Contents

- TrekStor SurfTab xiron 10.1
- USB cable (Micro-USB / USB-A)
- Mains adaptor 100-240 V
- Cleaning cloth
- Quick guide

## **Specifications**

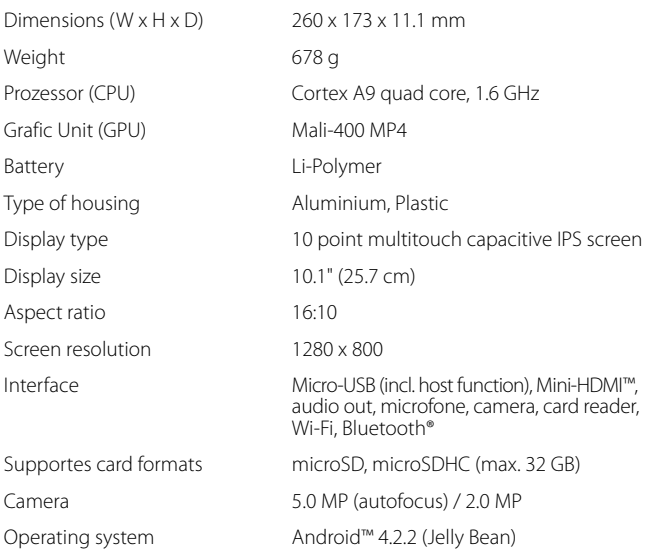

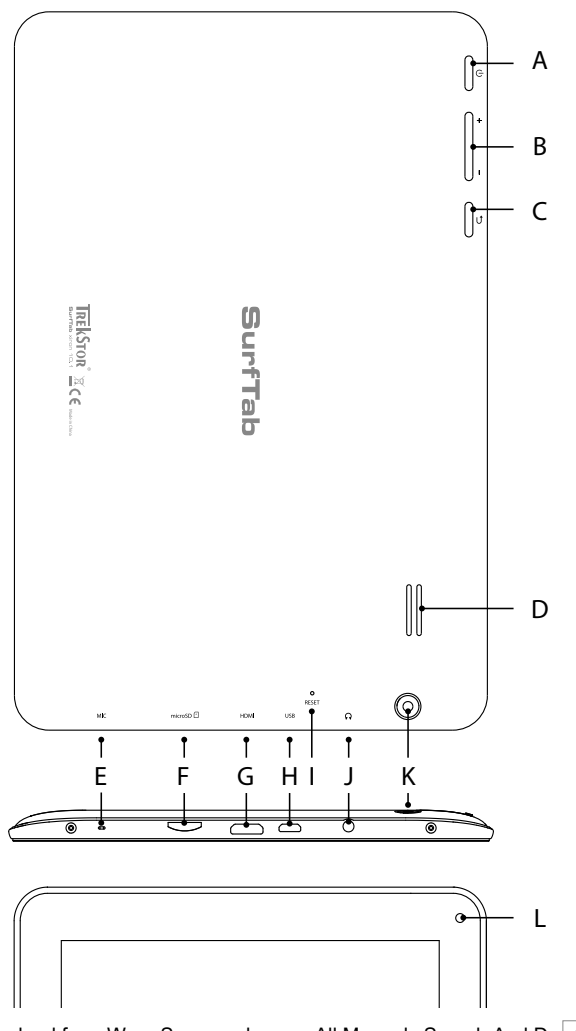

**5 EN** Download from Www.Somanuals.com. All Manuals Search And Download.

#### 6) Controls and Connections

- A) On/OFF switch<br>B) Volume contro
- B) Volume control<br>C) Back to the prev
- C) Back to the previous screen<br>D) Speaker
- D) Speaker<br>E) Microfor
- E) Microfone<br>E) microSD-/
- F) microSD-/microSDHC card slot<br>G) Mini-HDMI connector
- Mini-HDMI connector
- H) Micro-USB connector<br>  $P_{\text{A}}$
- I) Reset
- Audio-Out connector
- K) Camera rear<br>1) Camera fron
- Camera front

## **Charging SurfTab**

Fully charge your SurfTab before you use it for the first time. Use the supplied mains adaptor for charging via socket. The SurfTab is fully charged when the charging status indicator in the status bar on the home screen is full.

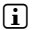

**i** *The maximum battery runtime is reached after about 10 battery charging cycles.* 

#### 8) Switching on SurfTab

After charging your SurfTab you can switch it on. In order to start the device, press the on/off switch for 3-5 seconds. As soon as the device is switched on the lock screen appears. Tap on the lock symbol and drag it to the open lock on the right. Your SurfTab will now show the home screen.

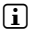

**i** *If you are using your new SurfTab for the first time, a configuration assistant appears which helps you to adjust the first important settings on your SurfTab. The settings you make here (for example language) can also be altered again under "Settings" in the application menu.*

#### 9) Elements on the Home Screen

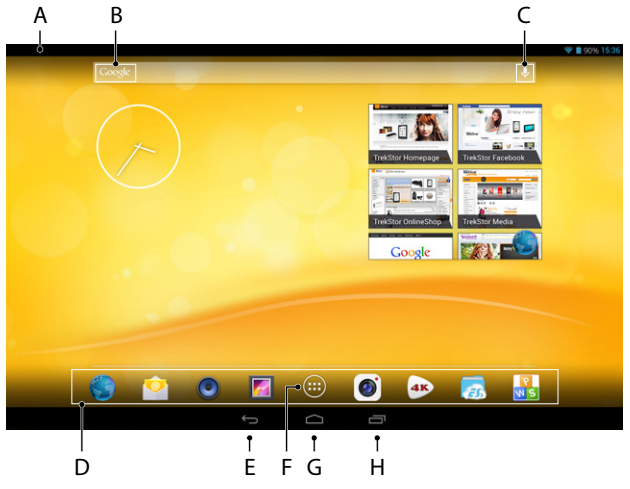

- A) Status display and quick menu (wipe down the status display to see the shortcut menu)
- B) Google™ search<br>C) Microfone
- Microfone
- D) Quick launch bar<br>E) Back to the previo
- Back to the previous screen
- F) Application menu<br>G) Home-Icon (Back t
- G) Home-Icon (Back to the home screen)<br>H) View all open elements
- View all open elements

#### 10) Using the multi-user function

The SurfTab offers the possibility to create up to 8 user accounts. To create a new account, please proceed as follows:

- a) Go to the "SETTINGS"
- b) Under "Device", tap on "Users".
- $c)$  Then, in the right menu column tap "ADD USER."
- d) Confirm with "OK". The "SET UP USER NOW?" window appears.

#### **7 EN** Download from Www.Somanuals.com. All Manuals Search And Download.

- e) Confirm with "Set up now". The lock screen appears.
- f) Once you have unlocked the screen, a configuration wizard appears that guides you through the creation of the new user account.
- 

**i** *To move to the individual user account tap on the appropriate icon below the screen lock and unlock the screen.*

**i** Only the main user of the tablet can manage user accounts!

## 11) Using the Touch Screen

## Scrolling

The home screen of your SurfTab reaches past both the right and left sides of the middle window. In order to reach these sides, slide your finger from left to right (or the reverse) across the screen.

In an open window (for example in a menu, browser, in an application or in folders), you "drag" the screen in by sliding in the direction desired with your finger.

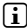

**i** Use your fingers or a suitable display pin (available in stores) to operate the *touch screen. Never use ordinary pens or other objects not designed for this purpose (display can be damaged)!*

### Selecting Items

Tap the screen once to open an element or select an option.

**i** *If you want to close a recently-used element (application, widget, menu), tap on the display of all open elements (9 I). Put your fingertip on the element you want to close and drag the item down to close it.*

#### Expanding or reducing the View

In order to expand the display, touch two points on the screen and move your fingers away from each other or tap the display twice in quick succession. Conversely, move two fingers towards each other in order to reduce the screen.

### Using the Display Keyboard

If you touch a text field in order to enter text (e.g. a web address) the display keyboard is shown. Enter the text with the keyboard as usual. In addition use buttons "?123" and "~\{", in order to enter numbers and special symbols. For entering alternative letters (for example those with accents) press on a particular letter for a prolonged period in order to see the alternative available.

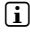

i *At "Settings"* + *"Language & Input"* + *"keyboard & input methods" you can make further alteration to the display keyboard settings.*

#### **EN 8** Download from Www.Somanuals.com. All Manuals Search And Download.

#### 12) Personalizing the Home Screen

You can set up the home screen (as well as four additional pages) in accordance with your wishes by adding or deleting connected apps and widgets and altering the background.

#### Adding Applications to the Home Screen

- a) Tap the application menu in the Quick Launch bar on the Home screen. A screen opens which shows the applications currently available to you.
- b) Continue pressing on the application selected until the start screen appears.
- c) Drag the icon selected to a free position of your choosing within the blue frame. If you pull the icon up to the page edge, you can place it on the next page of the home screen.
- **i** *You can move an icon placed on the home screen at any time. Put vour fingertip on the icon you want to move, until a thin blue border appears on the screen. Now you can place the selected icon on any empty place within the blue edge (or on the next page of your display).*

### Adding Widgets to the Home Screen

In addition to applications, you can add widgets to your start screen.

- a) Touch in the upper left corner of the application menu on "Widgets".
- b) Continue pressing on the widget selected until the start screen appears.
- c) Drag the icon selected to a free position of your choosing within the blue frame. If you pull the icon up to the page edge, you can place it on the next page of the home screen.

#### Removing Applications and Widgets from the Home Screen

- a) In order to remove a widget or application from the start screen, press the relevant icon until "Remove" or "X" appears.
- b) Continue pressing the icon and drag it to "Remove" or "X".
- **i** *This action deletes the connections to the start screen, though not the applications itself. You can find out how to completely delete an application from your SurfTab under 17.*

## Changing the Desktop Background

- a) Touch the screen background at a free point until a window with the message "Choose wallpaper from" appears.
- b) Choose by touching the relevant icon if you wish to use the background setting from the "GALLERY", the "WALLPAPERS" or the "Live WALLPAPERS" (moving pictures) by touching the relevant icon.
- c) Touch the chose folder on the picture desired and confirm your choice with "Set wallpaper".
- **i** *If you choose a background from the gallery you also have the additional possibility of choosing a particular area of the chosen picture as your background motive. Push the window selected onto the picture and touch the selection window onto the image and tap the picture top right on "OK", as soon as you have chosen the selected area of the image.*

### 13) The use of multi-window function

If you enable this feature, you have the option to operate more than one application at the same time. The applications are displayed simultaneously in separate small windows, as you know it from your desktop PC.

#### **Activation and use of the multi-window function**

- a) Via the application menu go to "SETTINGS". IIn the left menu column you find "Multi winnow"
- b) Tap on "MuLTI window". The menu item is now highlighted.
- c) Slide the on/off-switch for for multi-window in the right part of the colored background from "OFF" to "O<sub>N</sub>".
- d) The multi-window icon appears at the right corner of the screen. Now the multi- window function is enabled.

If you open an application, it is first shown as usual in full screen size.

- e) Tap the multi-window icon to apply the multi-window mode to the opened application. The application is now reduced to 1/ 4 of the screen size, it appears in the foreground.
- 

**i** *By tapping the multi-window icon, you can now change the arrangement of the open applications from "tiled" to "overlapping".*

i *You can operate this way up to four applications simultaneously. Any additional open application runs in the background.*

#### **EN 10** Download from Www.Somanuals.com. All Manuals Search And Download.

#### **Select applications in the multi-window mode (move and resize)**

- a) Simultaneously tap with one finger on the application and with another on the screen outside of the application.
- b) Tighten the two fingers towards each other. The application is highlighted in grey and selected now.
- c) Now you can move the application to any other position on the screen or change the size of its display.
- i *Zoom in and out by pinching your fingers together and apart on the application.*
- 

**i** *While an application is selected, it cannot be operated. You must first clear the selection.*

#### **Clear the selection and operate the application.**

- a) Simultaneously tap with one finger on the application and with another on the screen outside of the application.
- b) Pinch your fingers apart. The grey mark disappears and the application is no longer selected.
- c) You can now operate the application as usual.

#### Connecting to a Wireless Network

With the SurfTab you have the possibility to access the Internet via Wi-Fi. If you want to establish a connection to a new network, please proceed as follows:

- a) Go to the application menu to "SETTINGS". In the left menu column, you will find the option "Wi-Fi".
- b) Tap "Wi-Fi". The menu option now appears backed with colour.
- c) Tap the on/off-switch for Wi-Fi at the right part of the colour highlighted option from "Off" to "On".
- d) The Wi-Fi function becomes activated and all available wireless networks are shown in the right menu column.
- e) Tap the network with which you wish to be connected. An entry window appears. Enter the network password of the network selected and tap "Connect".
- f) The SurfTab now connects to the wireless network and beyond that with the internet. Via a browser you can surf the internet as usual.
- 

**i** *If you have once established a connection to a Wi-Fi network, the SurfTab automatically connects to it as soon as it is within reach. You do not have to re-enter the Password.*

**i** *To save power, it is advisable to turn off the wireless function, if you do not need it.* 

#### **11 EN** Download from Www.Somanuals.com. All Manuals Search And Download.

## 15) Using the Camera

The camera of the SurfTab can be activated via the application menu or the Quick Launch bar on the home screen. The following screen appears:

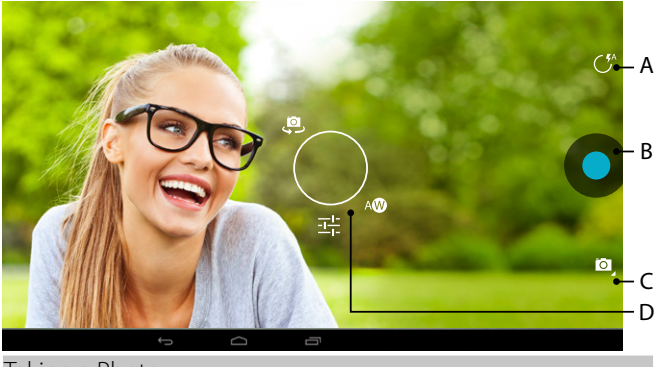

## Taking a Photo

#### **Autofocus**

Move your SurfTab with the rear camera in the desired direction. The camera focuses automatically; you only need to release the shutter (15 B).

#### **Adjust the focus manually**

- a) Move your SurfTab with the rear camera in the desired direction.
- b) Tap your finger on the area of the display that you want to focus. A thin circle with two white trapezoids appears in the tapped area.
- c) As soon as the color of the two trapezoids has changed from white to green, the tapped area is focused.
- d) Release the shutter (15 B) to take a photo.

#### **Access further setting options of the camera**

- a) Tap an empty space on the display or the lightning icon (15 A) in the camera controls. A white circle appears on the screen (15 D).
- b) Along the circle, you will find a selection of available options.
- c) Tap the option that you want to select, or to access the sub-options.

#### **EN 12** Download from Www.Somanuals.com. All Manuals Search And Download.

#### **Post-processing of captured images**

- a) Open your last captured images by sliding your finger from right to left across the screen.
- b) Tap the image you want to edit. At the bottom left of the screen the following icon
- c) Tap this icon. Now you can choose different lighting techniques and other options to edit the image.
- d) Tap the desired option and save the changes by tapping the "back to the previous screen" key.
- **i** *The SurfTab then stores a new image; the original image is not overwritten!*

#### Recording a Video

- a) Tap the camera icon (15 C) at the edge of the screen, and then tap the video camera icon.
- b) Now, a red dot appears in the controls of the camera.
- c) To start and stop recording a video, tap the red dot.
- **i** *There are further setting options of the camera available in the video mode as well (see above: "Access further setting options of the camera").*

#### Taking a panorama picture

- a) Tap the camera icon (15 C) on the screen and then the panorama icon.
- b) Move your SurfTab with the rear camera in the desired direction.
- c) To start the panorama shot, tap the blue circle in the camera controls.
- d) Move the tablet slowly from left to right or vice versa. Once the status bar at the bottom of the screen is full, the recording is finished and the panorama picture is saved.
- **i** *The status bar at the bottom of the display also tells you whether your move is smooth enough for a successful panorama picture. Adjust your movement speed if the bar is red.*

#### Zooming

Both in photo and in video mode, you can zoom in or out on your subject. Simultaneously pull two fingers apart on the screen to zoom in, and back together to zoom out.

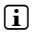

**i** *To leave the camera mode, briefly touch the lower frame of the display in order to bring up the task menu.*

## 16) Creating/removing an Email Account

#### Creating an Email Account

- a) Make sure that the SurfTab is connected to the Internet.
- b) Return to "E-Mail" via the application menu (9 G).
- c) Enter a valid email address into the entry field in the appropriate password into the field below.
- d) Press "Next", to confirm your details.
- e) In the next steps you can make further adjustments to your account settings. Confirm the adjustments made with "Next". As soon as your account is set up in accordance with your wishes, the email application is ready for use.

#### Removing an Email Account

To remove the email account, choose "Email" via the applications menu and then proceed as follows:

- a) Press above right on the three vertically stacked dots and finally on "SETTINGS".
- b) Now touch the account in the left menu column which you wish to remove.
- c) Pull the right menu right up to the top and touch "Remove account".
- d) Confirm your choice with "OK" and the account is deleted.

### Downloading and installing Applications

Via Google Play™ access, your SurfTab offers you the possibility to add further to the pre-installed apps, widgets, programs and ebooks. To install new applications please follow the instructions of Google Play.

After you install an application it will be visible in the application menu. Either run the application from there or add it to your start screen.

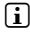

i *In order to download programs, applications or books, your SurfTab has to be connected to the Internet.*

**i** *Certain applications require payment before they can be downloaded. Google Play offers instructions about choosing the correct payment system and about making payment.*

## Unistalling Applications

To uninstall applications from your SurfTab, please proceed as following:

- a) Choose "SETTINGS" on the applications menu.
- b) Drag the left menu to the top right until the option "Apps" is visible. Choose "Apps".
- c) Drag the right menu left or right until you see the category "ALL".
- d) Now drag the right menu upwards until the application to be removed becomes visible.
- e) Select the application which you wish to uninstall and choose the option "Uninstall" in the options provided.
- **i** *You can only uninstall those applications which you installed vourself. Applications which have been integrated into the system at factory level can only be "Deactivated". The deactivation of applications integrated into the system can impede the functionality of your SurfTab!*

#### Connecting a USB Device

External USB devices such as, for example, USB sticks, can be connected directly to the SurfTab via the micro USB socket, or by using a micro-USB host cable (available from our Online Shop).

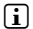

i *In order to drag files between your SurfTab and an external memory device you need an application with the function of a data browser (for example "ES Explorer" or "FileBrowser").*

- a) Connect the external USB storage device to the SurfTab.
- b) After a short while, the memory is available.
- c) Via your data explorer app you can load, copy, delete and move files as usual.

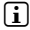

**i** *In certain circumstances the energy supply of the SurfTab is not sufficient in order to affect all functions of the USB device attached. For this reason, supply additional power to external USB devices via a mains cable.*

### Connecting Devices via Bluetooth®

- a) Go to the application menu to "SETTINGS". In the left menu column, you will find the option "Bluetooth".
- b) Tap "BLUETOOTH". The menu option now appears backed with colour.
- c) Tap the on/off-switch for Bluetooth at the right part of the colour highlighted option from "OFF" to "ON".
- d) Activate the Bluetooth function of the device to be connected, and if necessary, enter the visibility of the device to be connected to other Bluetooth devices. Follow the instructions of the device.
- e) Tap "SEARCH FOR DEVICES" at the top right. A list of all available Bluetooth devices appears.
- f) Tap the device to be connected and confirm by tapping "PAIR" in the right menu column.
- g) If necessary, confirm the pairing on the device to be connected.

## 19) Activating the Standby Mode

If you do not want to use the SurfTab for a while, briefly press the power button to put the tablet in the standby mode and save energy. To exit the standby mode, briefly press again the power button.

Once you have reactivated the screen, the SurfTab first displays the screen lock. Tap the lock icon and pull the icon to the right edge of the circle onto the open lock. Your SurfTab shows the home screen.

**i** *The SurfTab is locked automatically when it is not used for a certain time. A change of the interval, from when the SurfTab is supposed to go automatically into the standby mode, can be individually adjusted under*   $C^{\prime\prime}$  **+**  $D^{\prime\prime}$   $\rightarrow$   $D^{\prime\prime}$   $\rightarrow$   $D^{\prime\prime}$   $\rightarrow$   $D^{\prime\prime}$ .

#### 20) Reset

If your SurfTab no longer responds, you can restart it by pressing the reset button on the back of the device. To do this, you will need a small pin or a paper clip.

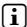

i *Please do not use needles or similar sharp objects, because you can damage your SurfTab.*

### 21) Turning off SurfTab

- a) Press the on the on/off switch for about 2 4 seconds.
- b) The following message appears: "Do you want to shut pown?". Press "OK", to turn the SurfTab off.

#### 22) Copyright and Trademark Notices

Copyright laws prohibit copying any data of this product or the contents of this manual (illustrations, related documents etc.) in whole or in parts without the permission of the copyright holder.

Android is a trademark of Google Inc. Use of this trademark is subject to Google permissions.

Google Play is a trademark of Google Inc. Use of this trademark is subject to Google Permissions.

HDMI, the HDMI Logo and High-Definition Multimedia Interface are trademarks or registered trademarks of HDMI Licensing LLC.

The Bluetooth® word mark and logos are registered trademarks owned by Bluetooth SIG, Inc. and any use of such marks by TrekStor GmbH is under license. Other trademarks and trade names are those of their respective owners

TrekStor and SurfTab are registered trademarks of TrekStor Ltd. in the European Community and other countries.

Copyright © 2013 TrekStor GmbH. All rights reserved. Other cited product or company names may be trademarks or brand names of the respective owner.

## **EN 18** Download from Www.Somanuals.com. All Manuals Search And Download.

#### Akku-Entsorgung

#### **Informationspflicht gemäß Batterieverordnung (BattV)**

Batterien und Akkus gehören nicht in den Hausmüll. Der Verbraucher ist dazu verpflichtet, nicht mehr verwendete Batterien und Akkus ordnungsgemäß zurückzugeben. Lassen Sie diese bitte nur über den Fachhandel oder durch Batteriesammelstellen entsorgen. Hier leisten Sie einen konkreten Beitrag zum Umweltschutz.

Seit 1998 verpflichtet die Deutsche Batterieverordnung alle Bürgerinnen und Bürger, verbrauchte Batterien und Akkus ausschließlichüber den Handel oder speziell dafür eingerichtete Sammelstellen zu entsorgen (gesetzliche Rückgabepflicht).

Handel und Hersteller sind verpflichtet, diese Batterien und Akkus unentgeltlich zurückzunehmen und ordnungsgemäß zu verwerten oder als Sondermüll zu beseitigen (gesetzliche Rücknahmepflicht).

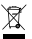

Der verbaute Li-Polymer Akku dieses Geräts ist mit dem nebenstehenden Zeichen, bestehend aus einer durchgestrichenen Mülltonne und der Art des verwendeten Akkus gekennzeichnet.

#### **Akku ausbauen**

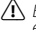

a *Bevor Sie Ihr ausgedientes Gerät zur Entsorgung geben, muss der Akku aus dem Gerät entfernt werden.*

#### Battery disposal

#### **Reporting requirement according to the Battery Directive (BattV)**

Batteries are not part of the domestic waste. The consumer is obliged to return no longer used batteries properly. Please dispose of them by a specialized trade or a battery collection point. Hereby you make an important contribution to environmental protection.

Since 1998 the German Battery Directive compels all citizens to dispose of used batteries exclusively through the trader or specially equipped departments (legal return obligation).

Trade and manufacturers are committed to take back batteries for free and to exploit it properly or to remove it as special waste (legal take-back obligation).

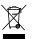

The built-in lithium-polymer battery of this device is marked with the adjoining symbol, consisting of a crossed out bin and the used battery type.

#### **Remove battery**

 $\Lambda$  *Before you return a disused device for disposal, the battery has to be removed from the device.* 

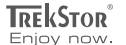

#### **EC DECLARATION OF CONFORMITY As manufacturer and importer respectively: TrekStor GmbH** Kastanienallee 8 - 10 D-64653 Lorsch, Germany

herewith declares that the products

#### **Product: SurfTab® xiron 10.1 (ST10416-1)**

**Type: Mobile Internet Device**

comply with the following directive(s): ■■■■■■■■■■■■■■■■■■■■■■■■■■■■■■■■■■■■■■■■■■■■■■■■■■■■■■■■■■■■■■■■■■■■■■■■■■■■■■■■■■■■■■■■■■■■■■■■■■■■■■■■■■■■■■■■■■■■■■■■■■■■■■■ ■■■■■■■■■■■■■■■■■■■■■■■■■■■■■■■■■■■■■■■■■■■■■■■■■

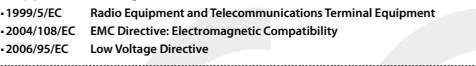

The following norms were consulted to assess conformity:

#### ■ **EN 300 328 V1.8.1**

Electromagnetic compatibility and Radio spectrum Matters (ERM); Data transmission equipment operating in the 2,4 GHz ISM band and using wide band modulation techniques

#### ■ **EN 301 489-1 V1.9.2 EMC and ERM**

EMC standard for radio equipment and services; Part 1: Common technical requirements

#### ■ **EN 301 489-17 V2.2.1**

Electromagnetic compatibility and Radio spectrum Matters (ERM); ElectroMagnetic Compatibility (EMC) standard for radio equipment; Part 17: Specific conditions for 2,4 GHz wideband transmission systems.

#### ■ **EN 60065:2002/AC:2007**

Audio, video and similar electronic apparatus – Safety requirements

The CE symbol confirms that this product conforms with the above mentioned norms and regulations.

The manufacturer also declares the conformity of the product according to the following directives:

#### ■ **2001/95/EC General Product Safety**

■ **2002/95/EC RoHS: Hazardous substances in electrical and electronic equipment**

■ **2009/125/EC Ecodesign requirements for energy-using products**

Lorsch.

**Lorsch, 08.10.2013**

**Thorsten Koroscha, LPM**

# <u>nare indire a content</u>

Download from Www.Somanuals.com. All Manuals Search And Download.

#### **Supportinformationen**

#### **Sollten Sie Fragen zu Ihrem TrekStor Produkt haben, gehen Sie bitte wie folgt vor:**

- Überprüfen Sie anhand der Produkteigenschaften und der Funktionen Ihres Gerätes (auf der Verpackung ersichtlich), ob Sie die richtigen Einstellungen vorgenommen haben.
- Lesen Sie aufmerksam die gesamte Bedienungsanleitung.
- Informieren Sie sich auf unserer Website **www.trekstor.de** über aktuelle Informationen zu Ihrem Produkt (z. B. neu verfügbare Firmware-Updates).

#### **Wenn Sie weitergehende Fragen zu Ihrem Produkt haben, beachten Sie bitte die folgenden TrekStor Supportoptionen:**

- **FAQ** Der FAQ-Bereich unserer Website bietet Ihnen vielfältige Problemlösungshinweise. Hier erhalten Sie Antworten zu den am häufigsten gestellten Fragen zu unseren Produkten.
- **E-Mail** Füllen Sie das Supportformular auf unserer Website aus oder senden Sie eine E-Mail an **support.de@trekstor.de**.
- **Telefonsupport** Von Deutschland aus wählen Sie bitte **01805-TREKSTOR**\*, **01805-87357867**\*. Die Nummer der Supporthotline für andere Länder finden Sie auf unserer Website unter "SERVICE".
	- \* 14 Cent/Min. aus dem deutschen Festnetz der DTAG, max. 42 Cent/Min. aus Mobilfunknetzen.

#### **Support information**

#### **If you have any questions regarding your TrekStor product, please proceed as follows:**

- Check the features as well as the functions of your device (apparent on the packaging), in order to use the correct settings.
- Read the manual carefully.
- Inform yourself on our website **www.trekstor.de/en** about the up-to-date information concerning your product (e. g. available most recent firmware releases).

#### **In the case you have further questions regarding your product, please note the following TrekStor support options:**

- **FAQ** The FAQ area of our website offers you a wide range of problem solving hints. Here you can obtain answers to the most frequently asked questions concerning our products.
- **E-Mail** Please fill in the support form on our website or send an E-Mail to **support.en@trekstor.de**. You can find mailing addresses for other countries when you click "SERVICE" at the menu bar on our website.
- **Phone support** Please find the number of the support hotline for your country on our website under "SERVICE" as well.

**TrekStor GmbH** Kastanienallee 8-10 D-64653 Lorsch, Germany

www.trekstor.de

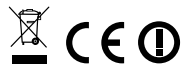

BA-STX101-V1-10-EN-131213

#### Download from Www.Somanuals.com. All Manuals Search And Download.

Free Manuals Download Website [http://myh66.com](http://myh66.com/) [http://usermanuals.us](http://usermanuals.us/) [http://www.somanuals.com](http://www.somanuals.com/) [http://www.4manuals.cc](http://www.4manuals.cc/) [http://www.manual-lib.com](http://www.manual-lib.com/) [http://www.404manual.com](http://www.404manual.com/) [http://www.luxmanual.com](http://www.luxmanual.com/) [http://aubethermostatmanual.com](http://aubethermostatmanual.com/) Golf course search by state [http://golfingnear.com](http://www.golfingnear.com/)

Email search by domain

[http://emailbydomain.com](http://emailbydomain.com/) Auto manuals search

[http://auto.somanuals.com](http://auto.somanuals.com/) TV manuals search

[http://tv.somanuals.com](http://tv.somanuals.com/)